# E-learning

manuál pro garanta a lektora

### **Obsah**

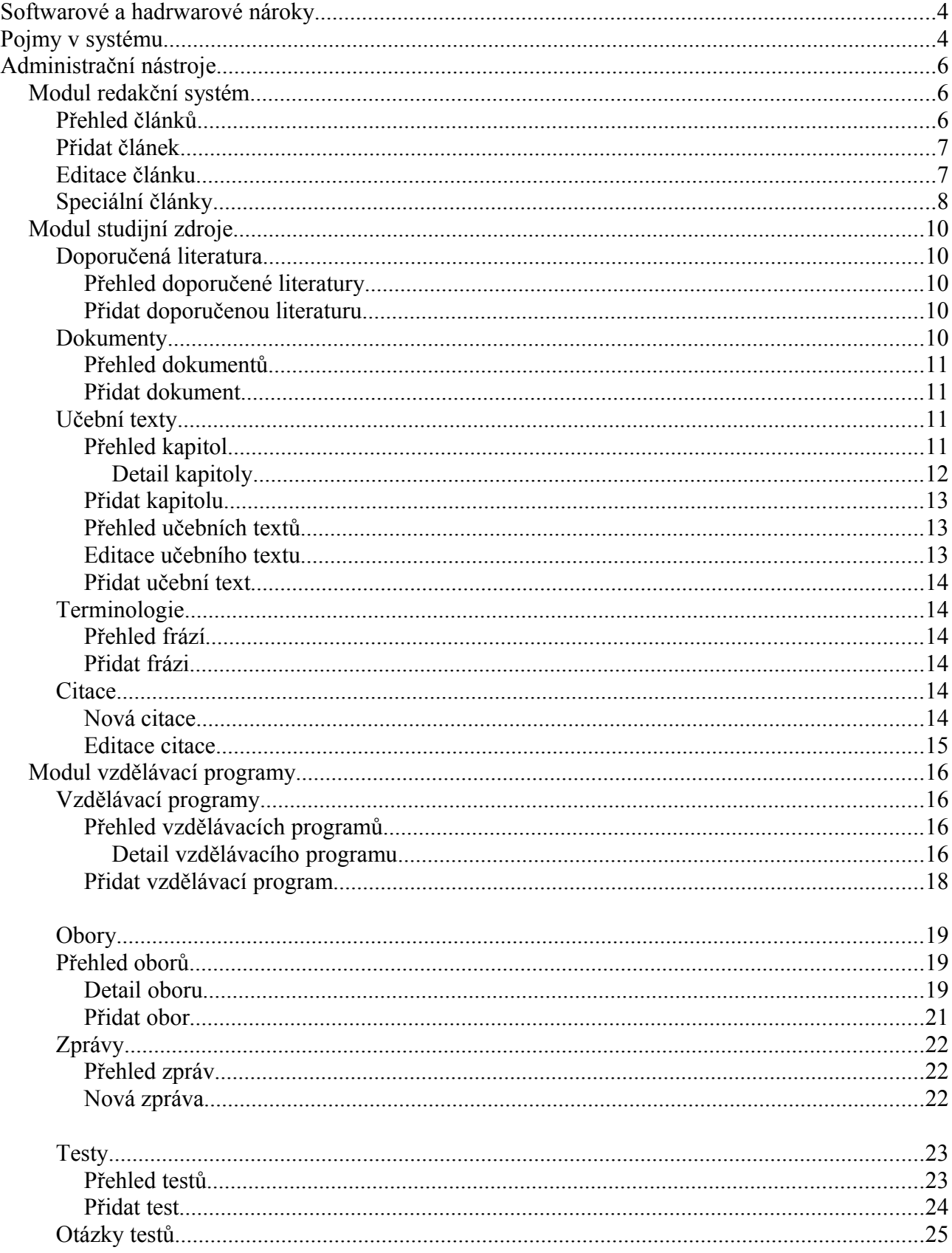

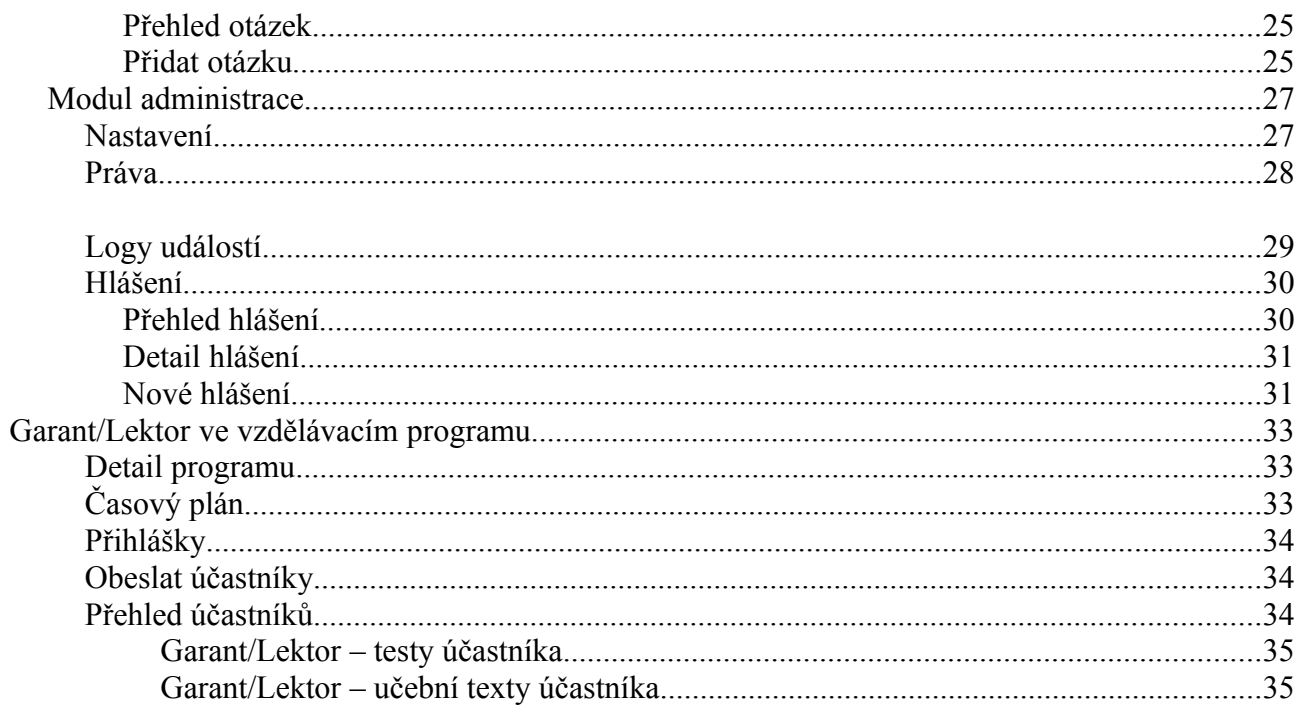

**V době publikace vzdělávacího programu musí být celá jeho struktura již známa!!! Tedy musí být k dispozici kompletní osnova zavedená v programu a musí být k dispozici všechny povinné testy zavedené v programu.**

**Učební texty nemusí být zatím všechny publikované, ale musí být již oznámeny.**

### **Softwarové a hadrwarové nároky**

Počítač musí být připojen k internetu a vybaven některým z následujících internetových prohlížečů:

- IE6, IE7, IE8
- Firefox 2, Firefox 3, Firefox 3.5
- Safari 4.0 (verze pro MS Windows)
- Opera 10

Internetový prohlížeč musí mít zapnuté Javascripty.

Uživatel musí mít alespoň minimální schopnosti v ovládání internetového prohlížeče a počítače.

### **Pojmy v systému**

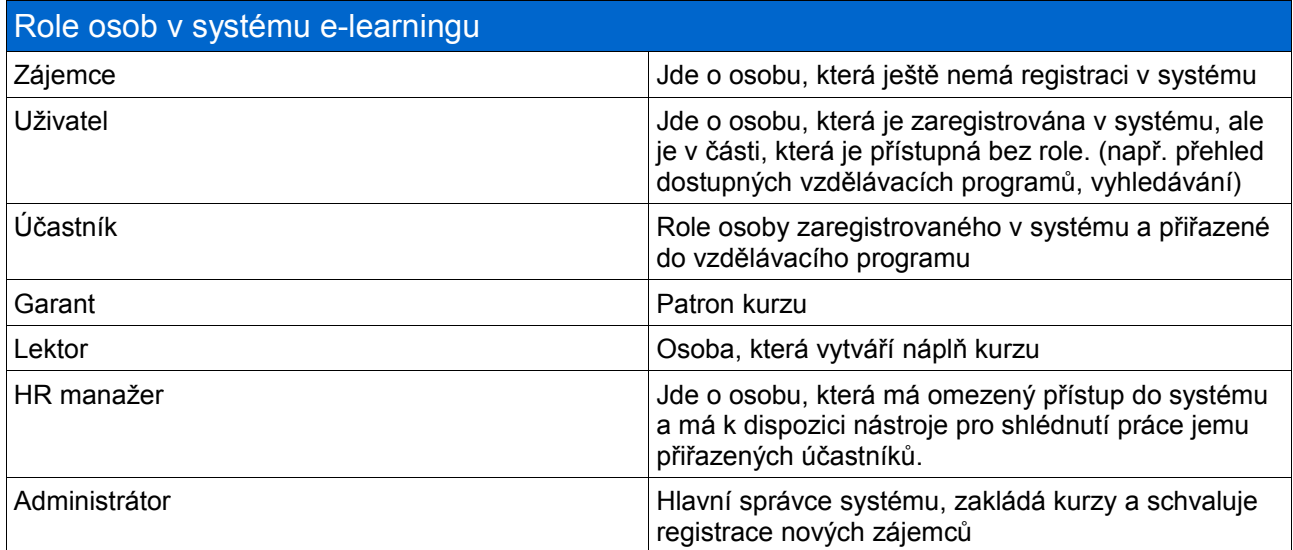

**Vzdělávací program (kurz)** – jde o základní jednotku v systému. Vzdělávací program se skládá z jednoho, nebo více oborů. Jsou mu přiřazeni lektoři a garanti, kteří se starají o náplň programu a účastníci, kteří tuto náplň studují.

**Obor** – je základní stavební jednotkou vzdělávacího programu. Obor se skládá z kapitol učebních textů a zkušebních testů. Dalším doplňkem oboru jsou zdroje studijních materiálnů.

V aplikaci se v různých přehledech vyskytuje několik ikon reprezentujících jednotlivé funkčnosti. Význam, který je uveden v tabulce níže je platný obecně pro každou takovou ikonu.

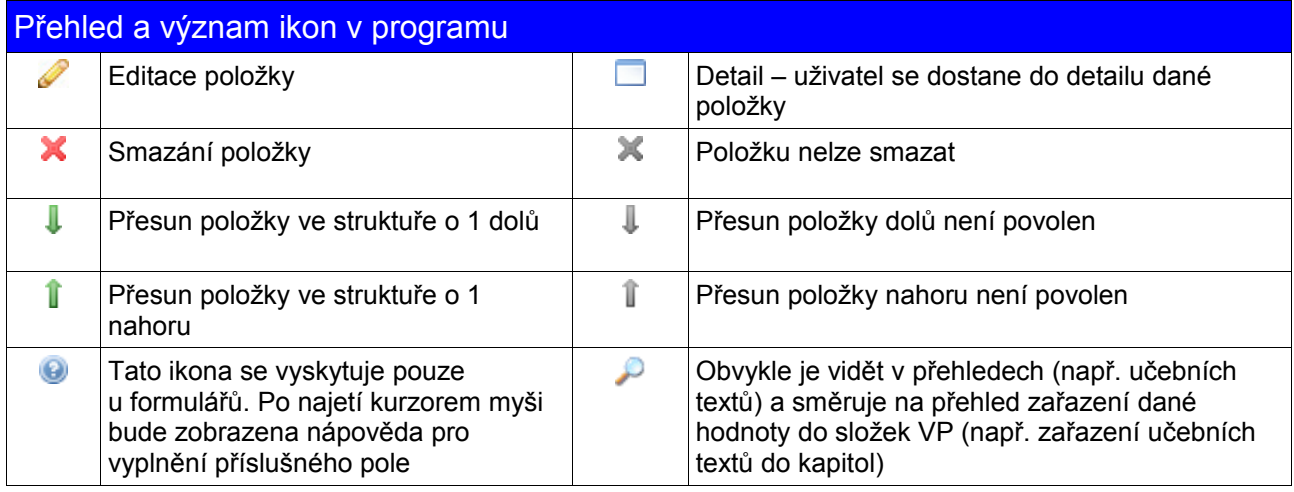

Pokud bude někde v manuálu popsána funkčnost dané ikony jiným významem, je tento výklad nadřazen obecnému výkladu a platí pouze pro danou funkcionalitu v dané části programu.

## **Administrační nástroje**

Tatot kapitola seznamuje garanty a lektory s nástroji a možnostmi, které jsou k dispozici pro tvorbu kompletního vzdělávacího programu.

### **Modul redakční systém**

Modul dává uživateli k dispozici nástroj pro přidání, editaci a mazání článku publikovaných mimo autorizovanou část aplikace. Redakční systém je navržen tak, aby neomezoval strukturu článků (ty je možné zanořovat do více úrovní). Modul obsahuje nástroje pro optimalizaci aplikace pro internetové vyhledávače (tzv. SEO).

Modul při ukládání článků využívá "úklidové funkce", která má na starosti z vloženého obsahu odstranit nežádoucí (nadbytečné) informace, které vznikají při vkládání obsahu překopírováním z MS WORDu apod. Tyto funkcionality neovlivňují významový obsah vloženého textu.

#### Význam ikon použitých v modulu Redakční systém

Vstup do přehledu článků, které spadají pod aktuální článek (článek, na jehož řádku v přehledu je zobrazena tato ikona). Též v textu označováno jako vstup do vnořené struktury.

#### **Přehled článků**

51

Přehled zobrazuje existující články v konkrétní úrovni menu. Uživatel může těmito články procházet, může je editovat, měnit jejich pořadí, procházet strukturou článků (zanoření), nebo mazat. Pokud uživatel smaže článek, který obsahuje další články (vnořené), bude článek smazán včetně všech vnořených článků. Článek obsahující další články uživatel pozná podle ikony pro vstup do vnořené struktury.

## Redakční systém - přehled článku

| Aktuální poloha:<br>Hlavní kategorie |                     |                                    |                |  |  |  |  |   |
|--------------------------------------|---------------------|------------------------------------|----------------|--|--|--|--|---|
| $Číslo \vee$                         | <b>Název</b>        | <b>Titulek</b>                     | <b>Aktivní</b> |  |  |  |  |   |
| 01                                   | Úvod                | Úvod a seznámení s našimi produkty | Ano            |  |  |  |  |   |
| 02                                   | Registrace          |                                    | Ano            |  |  |  |  | × |
| 03                                   | E-learning          |                                    | Ano            |  |  |  |  | Ж |
| 04                                   | <b>Nápověda</b>     | Nápověda - Firma 1.2.3. a čtvrtý   | Ano            |  |  |  |  |   |
| 05                                   | Kontaktovat správce |                                    | Ano            |  |  |  |  |   |

*Obr. 1: Přehled struktury článků*

Přehled článků je dopněn o informaci "Aktuální poloha". "Aktuální poloha" je užitečná při procházení struktury článků, protože obsahuje informaci, kde se uživatel právě nachází. Pokud se uživatel nachází v zanořené úrovni, dovoluje program rychlý přechod do libovolné, přímo nadřazené úrovně.

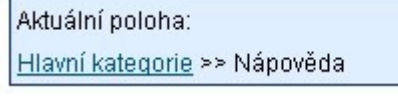

*Obr. 2: Panel "Aktuální poloha"*

Přehled spravuje i definice obslužných skriptů (v tomto případě "Registrace", "E-learning" a "Kontaktovat správce"). Jde o položky plnící specifické úkoly, které uživatel nemůže editovat ani smazat. Právo pro editaci těchto položek má pouze administrátor.

#### **Přidat článek**

Uživatel vyplní pole formuláře pro přidání článku. Pokud je některé pole vyplněno chybně, aplikace uživateli toto oznámí a vyzve jej k opravě chybného záznamu.

### Redakční systém - přidání článku Nadřazená položka menu: \* hlavní menu - Úvod -Registrace - E-learning 中 Nápověda - Kontaktovat správce Název článku: \* Vložit obsah Zpět mezi hlavní kategorie Zpět \*) povinná položka

*Obr. 3: Vložení nového článku - výběr umístění vev aktuální struktuře*

Přidání nového článku uživatel provede ve dvou krocích:

- 1. Uživatel zvolí, do jaké části struktury článků má být nový článek zařazen. Výchozí nastavení je takové, že se nový článek vloží mezi položky hlavního menu. Nový článek se vždy uloží na poslední pozici dané části struktury.
- 2. Uživatel vyplní název článku.

Vložení vlastního obsahu článku uživatel provádí až při editaci článku.

### **Editace článku**

Uživatel vyplní pole formuláře pro editaci článku. Pole lze rozdělit do dvou kategorií podle toho, komu jsou určena data z těchto polí:

- 1. Data pro čtenáře (člověka) do této skupiny polí patří "Název", "Titulek", "Perex" a "Článek".
- 2. Data pro internetové vyhledávače čtenář je nevidí, data mají vliv na ohodnocení stránek internetovými vyhledávači. Do této skupiny patří "META popis" a "META klíčová slova".

Poznámka: data určená pro čtenáře mají také vliv na ohodnocení stránek internetovými vyhledávači

Pokud je některé pole vyplněno chybně, aplikace uživateli toto oznámí a vyzve jej k opravě chybného záznamu.

## Redakční systém - editace článku

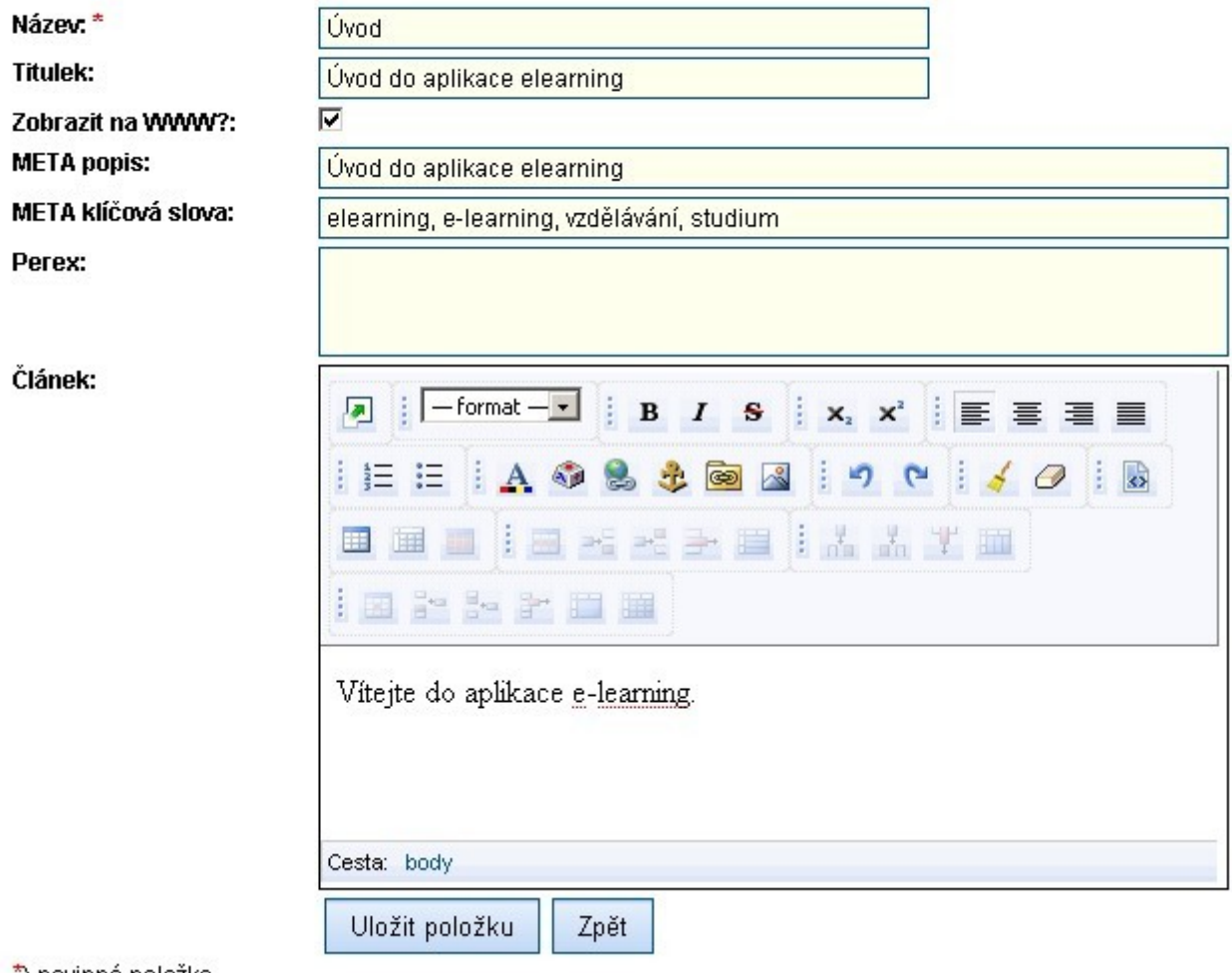

\*) povinná položka *Obr. 4: Editace článku*

#### **Speciální články**

Speciální články představují data, která se zobrazují v určitých konkrétních případech, např. když

hledaná stránka nebyla nalezena (tzv. Chyba 404), když není databáze dostupná. Editace těchto dat je velmi podobná editaci klasických článkům. Rozdíl je pouze v jejich použití.

### **Modul studijní zdroje**

Modul má na starosti kompletní správu studijních zdrojů (tj. doporučená literatura, dokumenty, učební texty a kapitoly učebních textů, terminologie a citace).

#### **Doporučená literatura**

V této části má uživatel přístup k funkcním pro správu položek doporučené literatury. Uživatel může procházet přehledem evidovaných zdrojů, přidávat nové, editovat, nebo mazat stávající.

#### *Přehled doporučené literatury*

Přehled zobrazuje existující položky doporučené literatury. Uživatel může tyto položky procházet, editovat, nebo mazat. Součástí přehledu je formulář, který slouží k filtraci přčhledu doporučené literatury podle zvolených parametrů. Těmito parametry jsou název, autor, ISBN a rok vydání doporučené literatury. Výchozí nastavení filtru je bez parametrů (zobrazí se všechna dostupná doporučená literatura, omezeno pouze maximálním počtem položek, které je možné na jednu stránku vypsat).

#### *Přidat doporučenou literaturu*

Uživatel vyplní pole formuláře pro přidání doporučené literatury. Pokud je některé pole vyplněno chybně, aplikace toto uživateli oznámí a vyzve jej k opravě chybného záznamu.

#### Studijní zdroje - nová doporučená literatura W

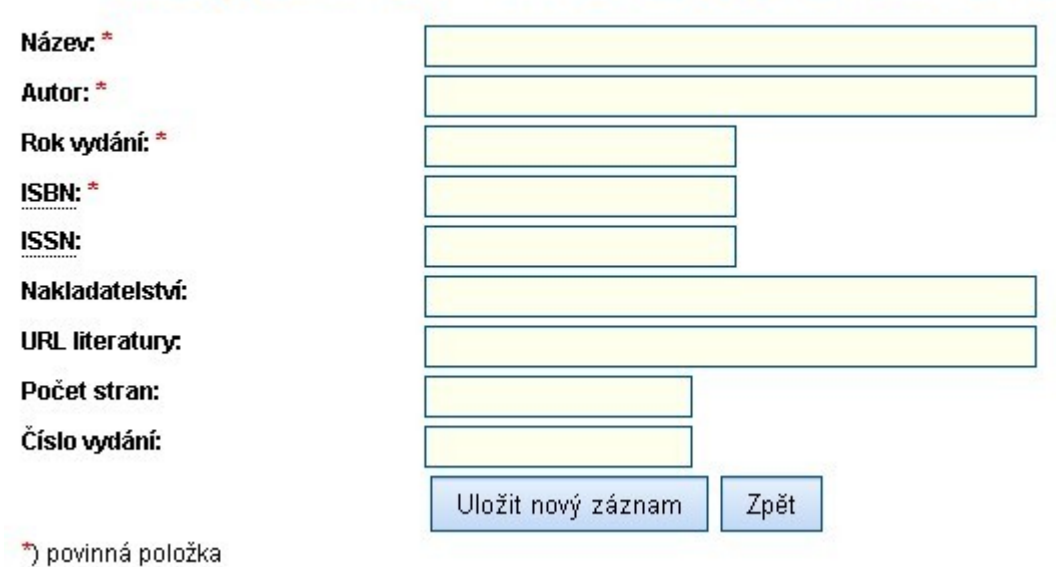

*Obr. 5: Přidání nového zdroje: Doporučená literatura*

### **Dokumenty**

Tato sekce dává uživatel přístup k funkcním pro správu dokumentů (interních dokumentů i odkazů na externí zdroje). Uživatel může procházet přehledem položek, přidávat nové, editovat,

zobrazovat, nebo mazat stávající položky.

#### *Přehled dokumentů*

V této části je k dispozici přehled existujících dokumentů. Uživatel může tyto dokumenty procházet, editovat, zobrazovat, nebo mazat. Součástí přehledu je formulář, který slouží k fitraci dokumentů podle zvolených parametrů. Těmito parametry jsou název a typ dokumentu. Výchozí nastavení filtru je bez parametrů (zobrazí se všechny dokumenty).

Zobrazením se rozumí:

- Nabídnutí dokumentu ke stažení v případě interního dokumentu.
- Přechod na danou webovou stránku v případě externího zdroje.

#### *Přidat dokument*

Uživatel vyplní pole formuláře pro přidání dokumentu. Pokud je některé pole vyplněno chybně, aplikace toto uživateli oznámí a vyzve jej k opravě chybného záznamu. V případě vkládání interního dokumentu (tj. dokument, obrázek, video, nebo hudba) je nutné zvolit daný soubor. Při vkládání externího zdroje (URL odkaz na externí zdroj) je třeba zadat URL adresu externího zdroje.

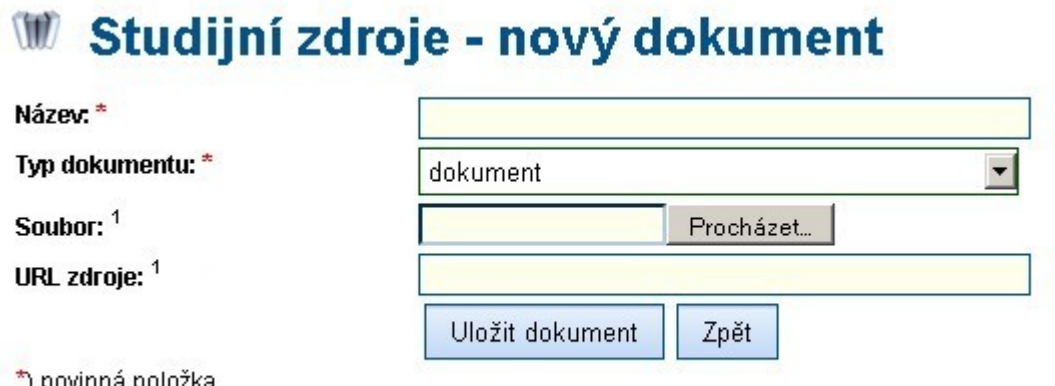

1) jedna z položek musí být vyplněna. Pokud je typ dokumentu nastaven na "URL odkazy na externí zdroje", wplňte "URL zdroje", jinak vložte soubor.

*Obr. 6: Přidání nového zdroje: Dokument*

#### **Učební texty**

V této části má uživatel přístup k funkcním pro správu učebních textů a kapitol učebních textů. Uživatel může procházet přehledem položek, přidávat nové, editovat, nebo mazat stávající.

#### *Přehled kapitol*

Přehled zobrazuje existující záznamy kapitol učebních textů. Uživatel může tyto kapitoly procházet, editovat, zobrazovat detail, nebo mazat. Součástí přehledu je formulář, který slouží k filtraci kapitol podle zvolených parametrů. Těmito parametry jsou název kapitoly a příznak udávající, zda je kapitola prázdná, nebo nikoliv. Výchozí nastavení filtru je bez parametrů (zobrazí se všechny kapitoly).

Přehled umožňuje uživateli shlédnout, do kterých oborů je konkrétní kapitola zařazena (ikonka lupy).

# W Studijní zdroje - přehled kapitol učebních textů

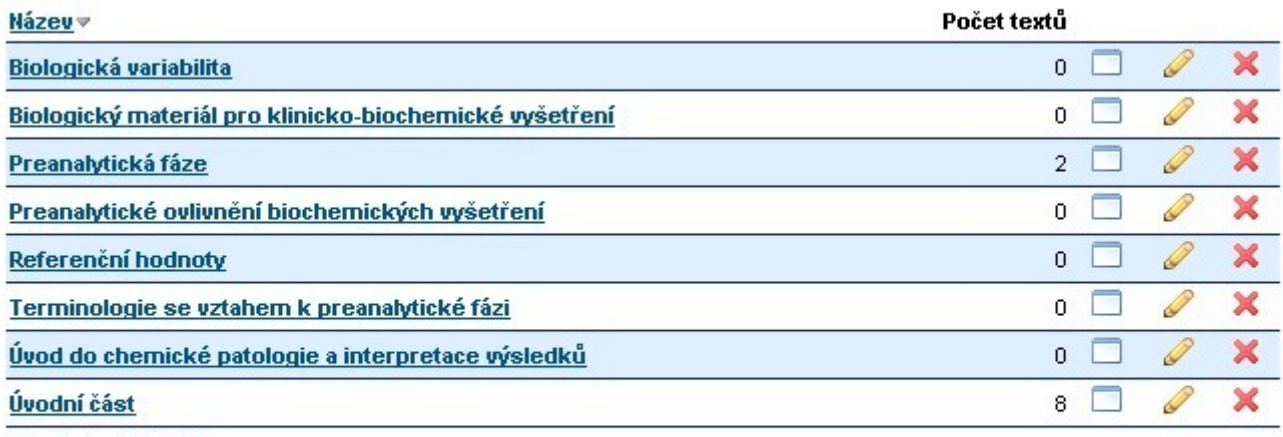

K « 1 z 1 » > >

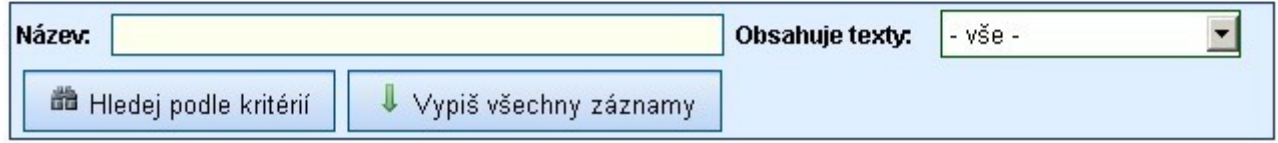

*Obr. 7: Přehled učebních textů*

#### **Detail kapitoly**

Detail kapitoly představuje vytváření struktury obsahu učebních textů, které následně můžou být připojeny do oborů.

#### Kapitola: Preanalytická fáze

| Název                                              | Pořadí         |    |   |  |  |
|----------------------------------------------------|----------------|----|---|--|--|
| Úvod do chemické patologie a interpretace výsledků |                | 得  |   |  |  |
| Faktory ovlivňující preanalytickou fázi vyšetření  | $\overline{2}$ | ١ŧ |   |  |  |
| Pohlaví                                            |                |    | e |  |  |
| $V$ ěk                                             |                |    | 憎 |  |  |
| Genetické faktory                                  |                |    | e |  |  |
| Rasa                                               | 4              |    |   |  |  |

*Obr. 8: Pohled na stromovou strukturu kapitoly učebních textů*

V detailu kapitoly je použito několik funkcionalit reprezentovaných ikonami. Význam a použití těchto prvků je popsán v následující tabulce.

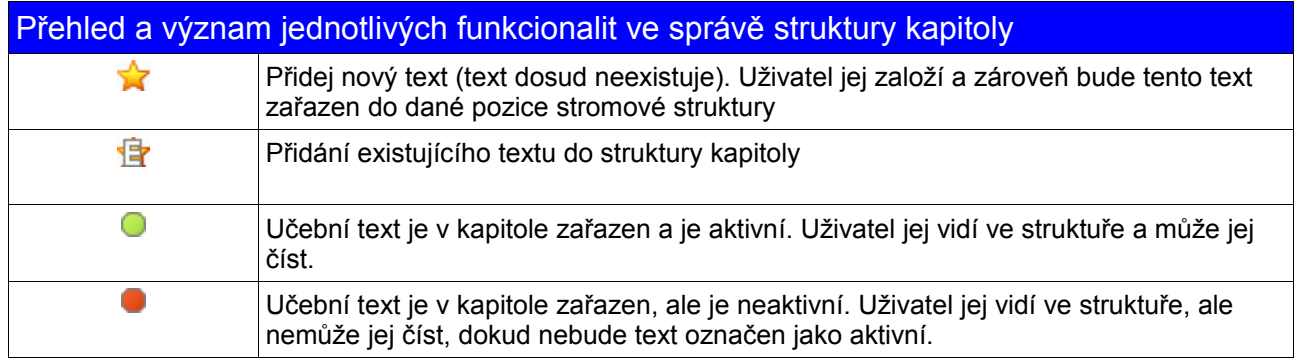

#### *Přidat kapitolu*

Uživatel vyplní pole formuláře pro přidání kapitoly. Pokud je některé pole vyplněno chybně, aplikace uživateli toto oznámí a vyzve jej k opravě chybného záznamu.

#### *Přehled učebních textů*

Přehled zobrazuje dostupné učební texty. Uživatel může učební texty procházet, editovat, zobrazovat citace a přidělenou testovou otázku, nebo mazat texty. Součástí přehledu je formulář, který slouží k fitraci učebních textů podle zvolených parametrů. Těmito parametry jsou název učebního textu, příznak přidělení testové otázky a příznak, zda jde o učební texty přihlášeného lektora/garanta, ostatních lektorů/garantů nebo všech lektorů/garantů. Výchozí nastavení filtru je takové, že jsou zobrazeny pouze učební texty právě přihlášeného lektora/garanta.

Přehled umožňuje uživateli shlédnout, do kterých kapitol je konkrétní učební text zařazen (ikonka lupy).

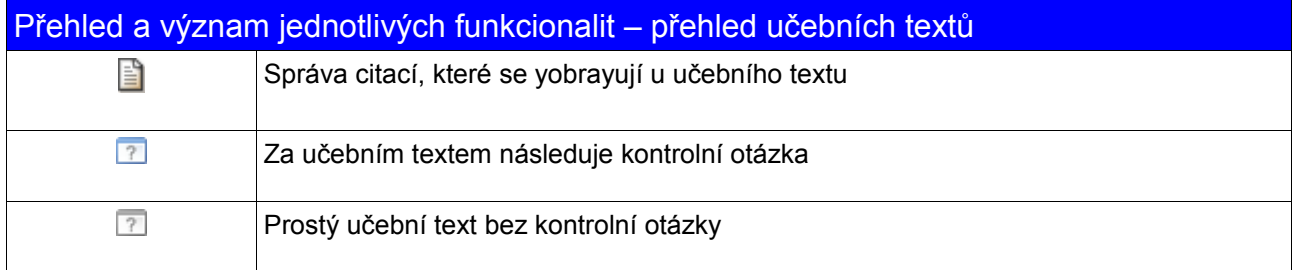

#### *Editace učebního textu*

Pro editaci učebního textu je k dispozici formulář, jehož součástí je výběrník testové otázky. Jedna testová otázka může být přidělena, jako kontrolní otázka, nejvýše k jednomu učebnímu textu.

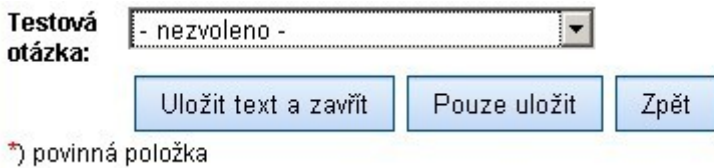

*Obr. 9: Přidělení testové otázky k učebnímu textu*

#### *Přidat učební text*

Uživatel vyplní pole formuláře pro přidání učebního textu. Pokud je některé pole vyplněno chybně, aplikace to oznámí uživateli a vyzve jej k opravě chybného záznamu.

#### **Terminologie**

V této části má uživatel přístup k funkcním pro správu terminologie (fráze a její vysvětlení). Uživatel může procházet přehledem položek, přidávat nové, editovat, nebo mazat stávající položky.

#### *Přehled frází*

Přehled zobrazuje dostupné fráze. Uživatel může fráze procházet, editovat, nebo mazat. Součástí přehledu je formulářm který slouží k fitraci frází podle zvolených parametrů. Těmito parametry je přiřazení fráze do oboru. Výchozí nastavení filtru je takové, že jsou zobrazeny pouze fráze z prvního oboru (dle abecedního řazení oborů).

#### *Přidat frázi*

Uživatel vyplní pole formuláře pro přidání fráze do terminologie. Pokud je některé pole vyplněno chybně, aplikace uživateli toto oznámí a vyzve jej k opravě chybného záznamu

#### **Citace**

Tato část modulu má na starosti správu citací v aplikaci, což zahrnuje vkládání, editace a mazání. Vkládání citací je rozděleno do dvou částí

- vkládání citací tištěných médií
- vkládání citací elektronických médií

Rozdělení je provedeno z důvodu, že každá ze zmíněných kategorií vyžaduje různé informace.

Modul citací je psán, aby maximálně odpovídal normám ČSN ISO 690 a ČSN ISO 690-2, které byly sepsány pro homogenitu zápisu a prezentace citací nejen v odborných textech. Pro správný zápis je uživateli doporučeno se s těmito normami seznámit.

Přehled citací umožňuje uživateli zjistit, ke kterým učebním textům je citace zařazena (ikona lupa).

#### *Nová citace*

Vložení citace pro tištěná a elektronická média je prováděno stejným způsobem, rozdíl spočívá pouze v položkách, které musí být vyplněny. Po vyplnění formuláře je nová citace uložena, nebo je uživateli oznámena zpráva s popisem chyb ve vložených datech a tento je vyzván k opravě dat.

#### *Editace citace*

Po úpravě dat ve formuláři je v případě chyby tato zobrazena a uživatel je vyzván k opravě. Pokud jsou data v pořádku, jsou změny uloženy a uživateli je zobrazen přehled citací.

### **Modul vzdělávací programy**

V tomto modulu je možné přidávat, editovat a mazat vzdělávací programy a položky, které jej tvoří a doplňují (tj. obory, testy a otázky testů).

#### **Vzdělávací programy**

V této části má uživatel přístup k funkcním pro správu vzdělávacích programů. Uživatel může procházet přehledem položek, přidávat nové a editovat, zobrazovat detail nebo mazat stávající položky.

#### *Přehled vzdělávacích programů*

V této části je k dispozici přehled existujících vzdělávacích programů. Uživatel může tyto vzdělávacích programy procházet, editovat, zobrazovat detail nebo mazat.

#### **Detail vzdělávacího programu**

V této části je k dispozici detailní pohled na vzdělávací program, který je složen ze čtyř záložek:

● **Info o programu** - zobrazuje atributy vzdělávacího programu.

# Vzdělávací programy - detail programu

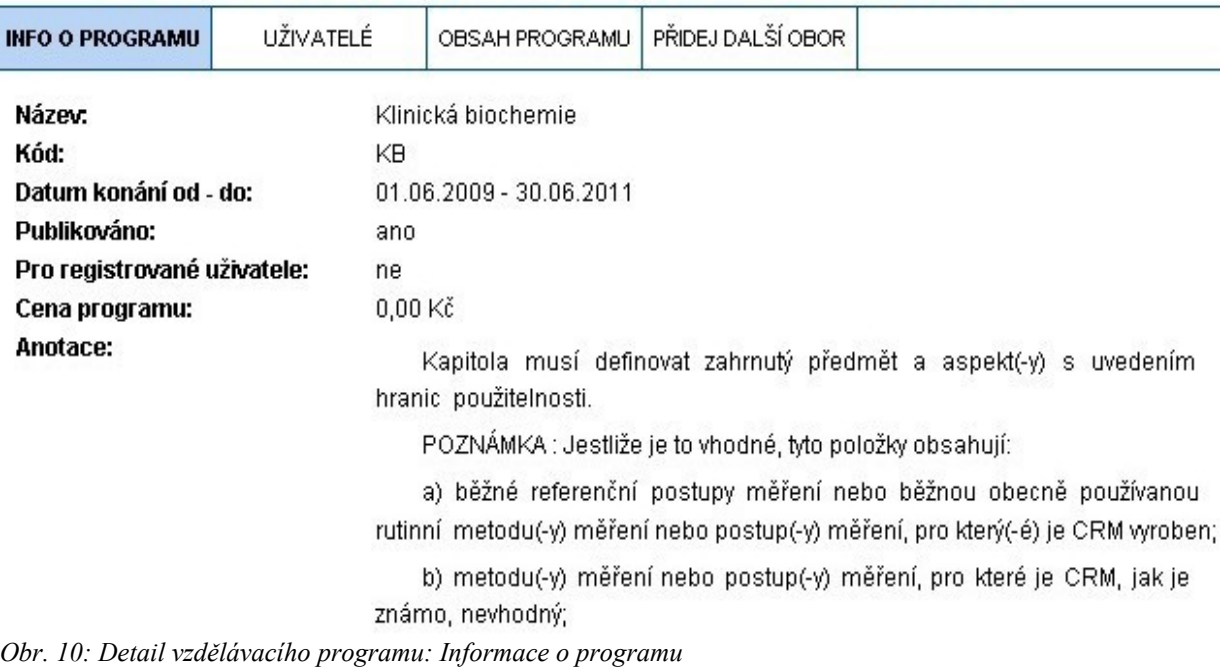

● **Uživatelé** - tato část slouží k zobrazení uživatelů, kteří jsou zařazeni do vzdělávacího programu. Administrátor může zařadit uživatele do vzdělávacího programu, nebo může uživatele ze vzdělávacího programu vyřadit. Součástí přehledu uživatelů je formulář sloužící k fitraci uživatelů podle daných parametrů. Těmito parametry jsou "Jméno uživatele" a "Role" uživatele ve vzdělávacím programu. Výchozí nastavení filtru je bez parametrů (jsou zobrazeni všichni uživatelé ve vzdělávacím programu).

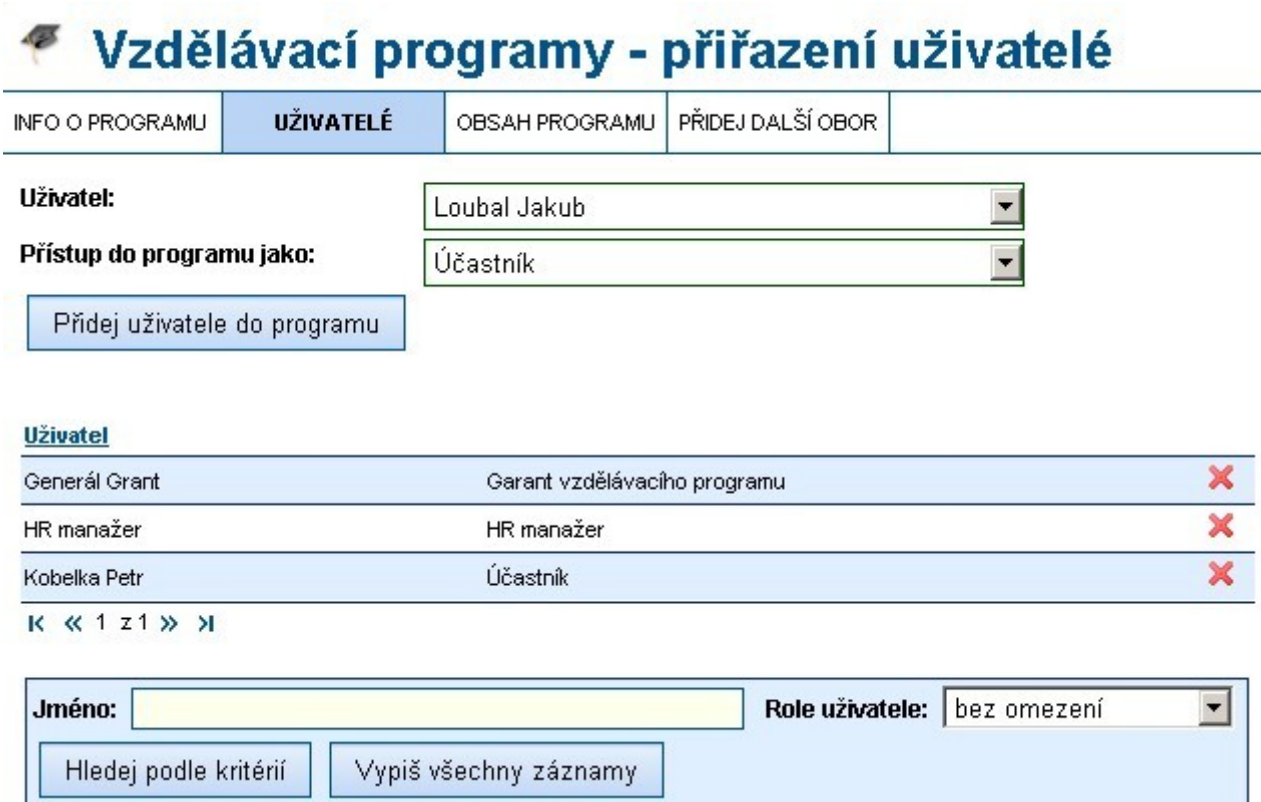

*Obr. 11: Detail vzdělávacího programu: Přehled uživatelů a jejich rolí*

● **Přehled oborů** - tato část slouží k zobrazení oborů zařazených do vzdělávácího programu. Uživatel může měnit pořadí oborů, editovat obor ve zvoleném vzdělávácím programu (jeho název, platnost od, platnost do) nebo obor ze vzdělávácího programu odebrat.

# <sup>●</sup> Vzdělávací programy - obsah programu

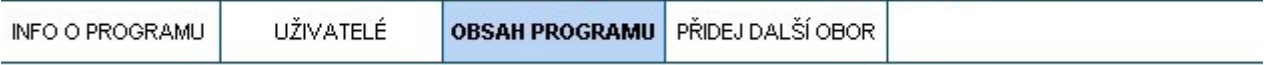

#### Přehled oborů

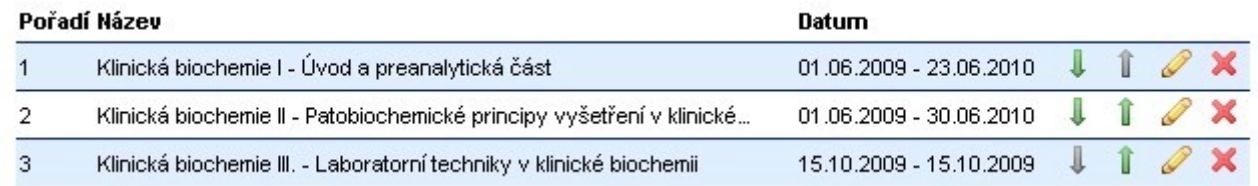

*Obr. 12: Detail vzdělávacího programu: Přehled zařazených oborů*

● **Přidej další obor** - tato část slouží k zařazení dalšího oboru do vzdělávácího programu. Formulář je rozdělěn na dva kroky. V první uživatel zvolí obor, ve druhém kroku oboru nastaví atributy pro přižazení do konkrétního vzdělávacího programu (jeho název, platnost od, platnost do).

## <sup>●</sup> Vzdělávací programy - přidej obor

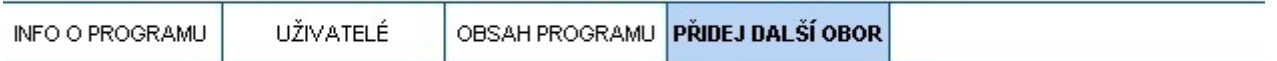

#### Zařazení oboru do vzdělávacího programu

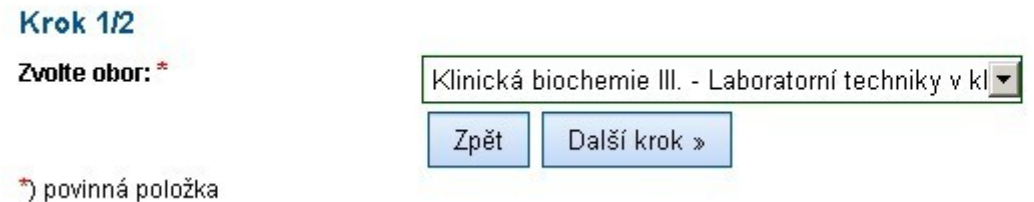

*Obr. 13: Detail vzdělávacího programu: Zařazení dalšího oboru*

#### *Přidat vzdělávací program*

Uživatel vyplní pole formuláře pro přidání vzdělávacího programu. Pokud je některé pole vyplněno chybně, aplikace uživateli toto oznámí a vyzve jej k opravě chybného záznamu.

## <sup>●</sup> Vzdělávací programy - založit nový

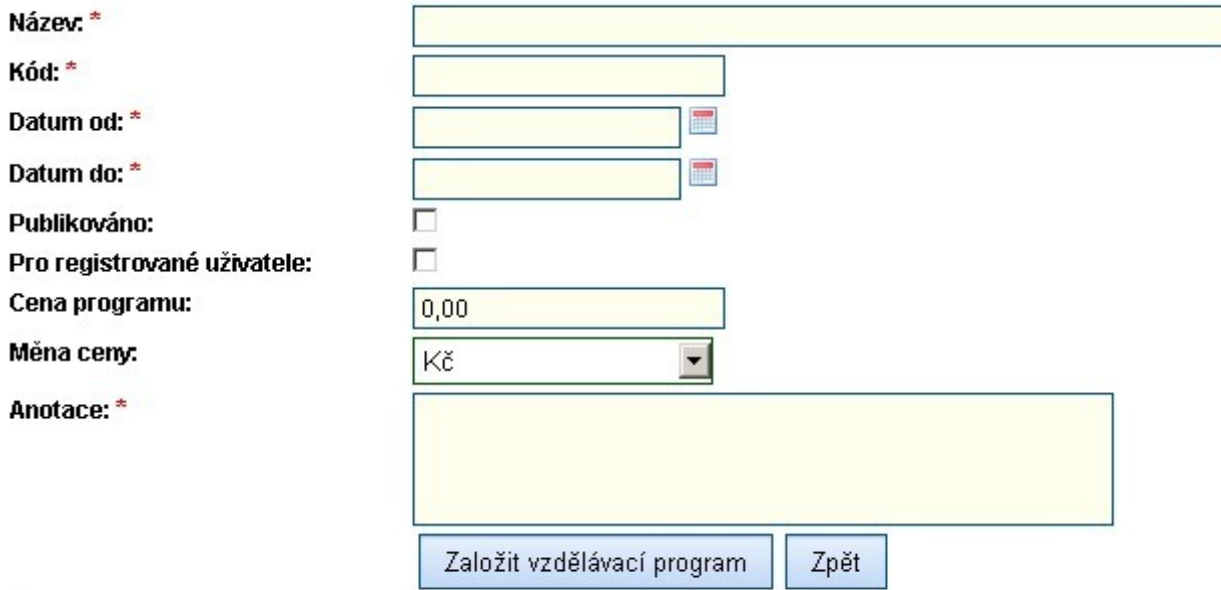

\*) povinná položka

*Obr. 14: Založení nového vzdělávacího programu*

#### **Obory**

V této části má uživatel přístup k funkcním pro správu oborů. Uživatel může procházet přehledem položek, přidávat nové a editovat, zobrazovat detail, nebo mazat stávající položky.

### **Přehled oborů**

V této části je k dispozici přehled existujících oborů. Uživatel může tyto obory procházet, editovat, zobrazovat detail, nebo mazat.

V přehledu je možné pro libovolný obor zobrazit informaci, do kterých vzdělávacích programů je zařazen (ikonka lupy).

#### *Detail oboru*

V této části je k dispozici detailní pohled na obor. Skládá se ze čtyř záložek:

● **Přehled náplní** - tato část slouží k výpisu náplní (učební texty, testy) přiřazených zvolenému oboru. Uživatel může měnit pořadí náplní, přejít k editaci náplně, nebo náplň z oboru odebrat.

## Detail oboru - Klinická biochemie I - Úvod a preanalytická část

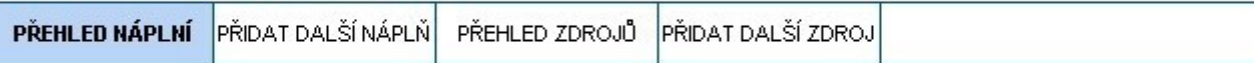

#### Přehled náplní

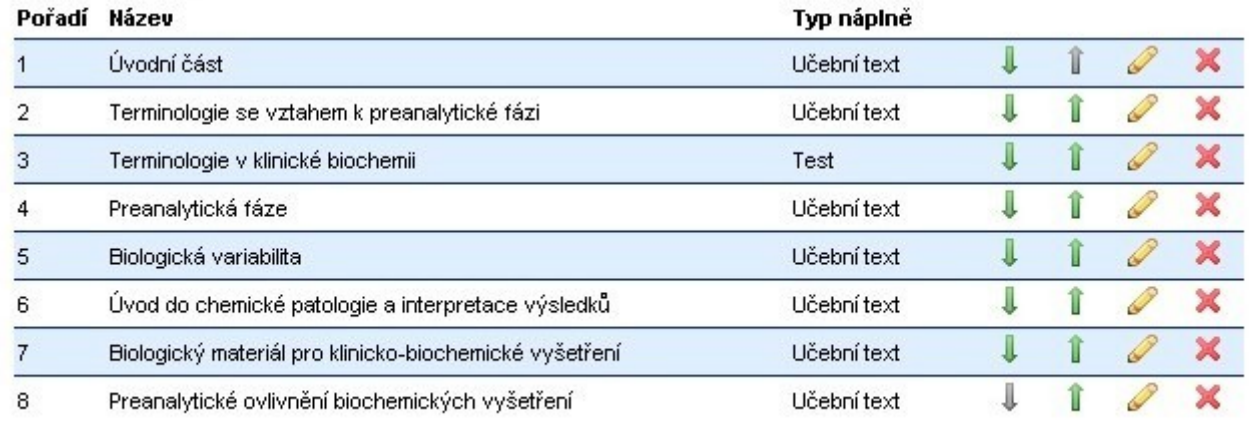

#### *Obr. 15: Přehled náplní oboru*

● **Přidat další náplň** - tato část slouží k zařazení další náplně do oboru. Formulář je rozdělen na dva kroky. V prvním kroku uživatel zvolí typ náplně, ve druhém kroku pak přiřadí oboru konkrétní náplň.

## Detail oboru - Klinická biochemie I - Úvod a preanalytická část

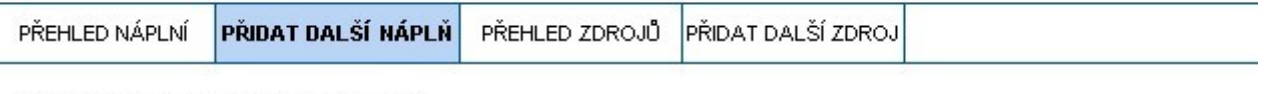

#### Přidat novou náplň oboru

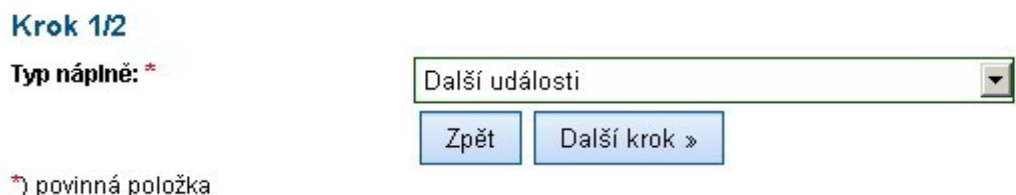

*Obr. 16: Zařazení nové náplně do oboru*

● **Přehled zdrojů** - tato část slouží k výpisu zdrojů (citace, dokumenty, doporučená literatura) přiřazených zvolenému oboru. Uživatel může měnit pořadí zdrojů, přejít k editaci zdroje nebo zdroj odebrat z oboru.

## Detail oboru - Klinická biochemie I - Úvod a preanalytická část

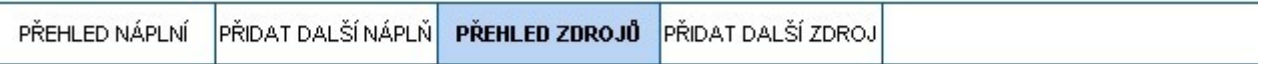

#### Přehled zdrojů

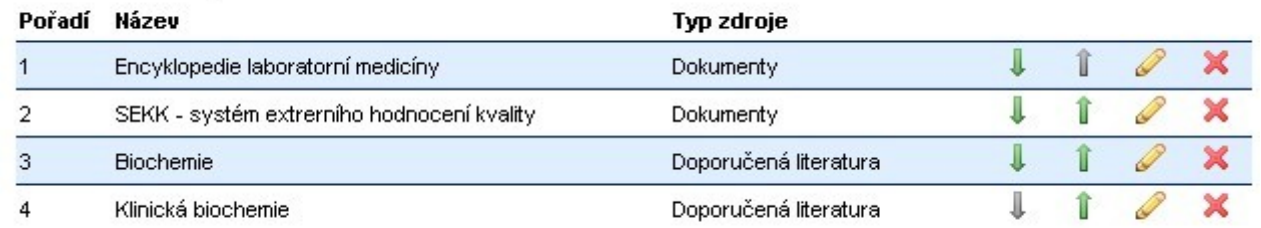

*Obr. 17: Přehled zdrojů přiřazených k oboru*

● **Přidat další zdroj** - tato část slouží k zařazení dalšího zdroje do oboru. Formulář je rozdělěn na dva kroky. V prvním kroku uživatel zvolí typ zdroje, ve druhém kroku pak k oboru přiřadí konkrétní zdroj.

## Detail oboru - Klinická biochemie I - Úvod a preanalytická část

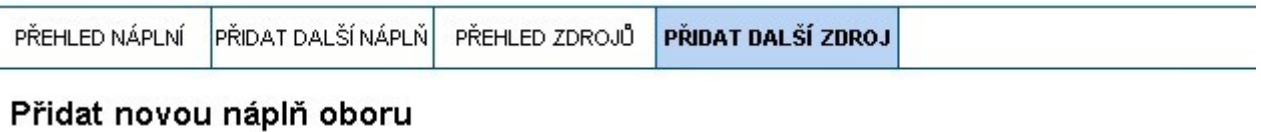

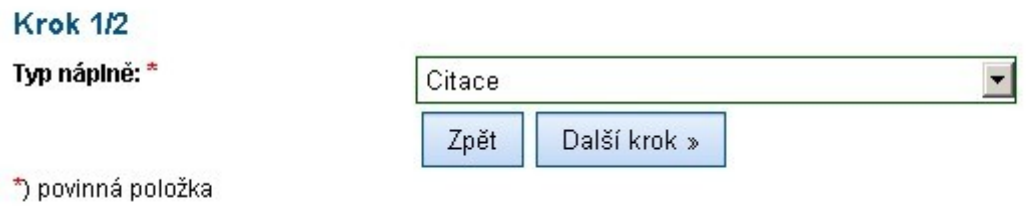

*Obr. 18: Přiřazení nového zdroje k oboru*

#### *Přidat obor*

Uživatel vyplní pole formuláře pro přidání oboru. Pokud je některé pole vyplněno chybně, aplikace oznámí uživateli, které položky jsou vyplněny chybně a vyzve jej k opravě.

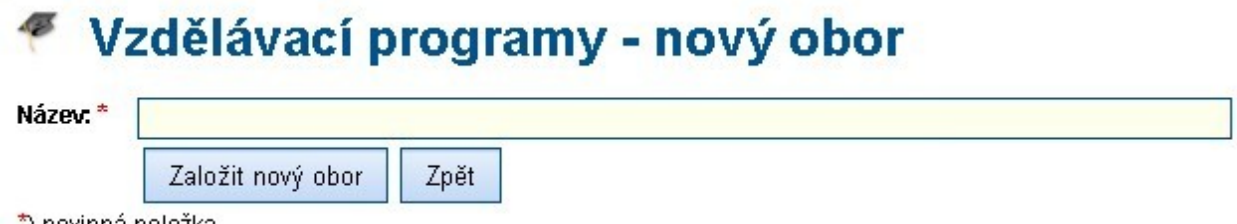

") povinná položka

*Obr. 19: Formulář založení nového oboru ve vzdělávacím programu*

### **Zprávy**

V tomto modulu je možné zasílat a číst zprávy. Zprávy slouží jako komunikační prostředek uvnitř aplikace. Tento modul složí hlavně administrátorům, protože zpráva bude zaslána **všem** uživatelům bez ohledu na jejich zařazení do vzdělávacího proramu. Pokud bude potřeba zasílat zprávy pouze v rámci oboru, nebo vzdělávacího programu, pak taková funkcionalita je dostupná v pomocném panelu (Moje vzdělávací programy).

#### *Přehled zpráv*

V této části je k dispozici přehled zaslaných zpráv. Uživatel může tyto zprávy procházet.

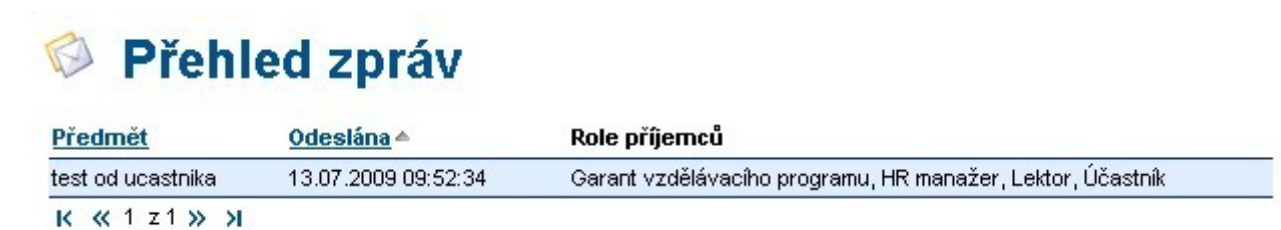

*Obr. 20: Přehled zaslaných zpráv*

#### *Nová zpráva*

Uživatel vyplní pole formuláře pro přidání zprávy. Pokud je některé pole vyplněno chybně, aplikace to oznámí uživateli a vyzve jej k opravě chybného záznamu. Zpráva je zaslána všem uživatelům, kteří mají přiřazenu některou ze zvolených rolí.

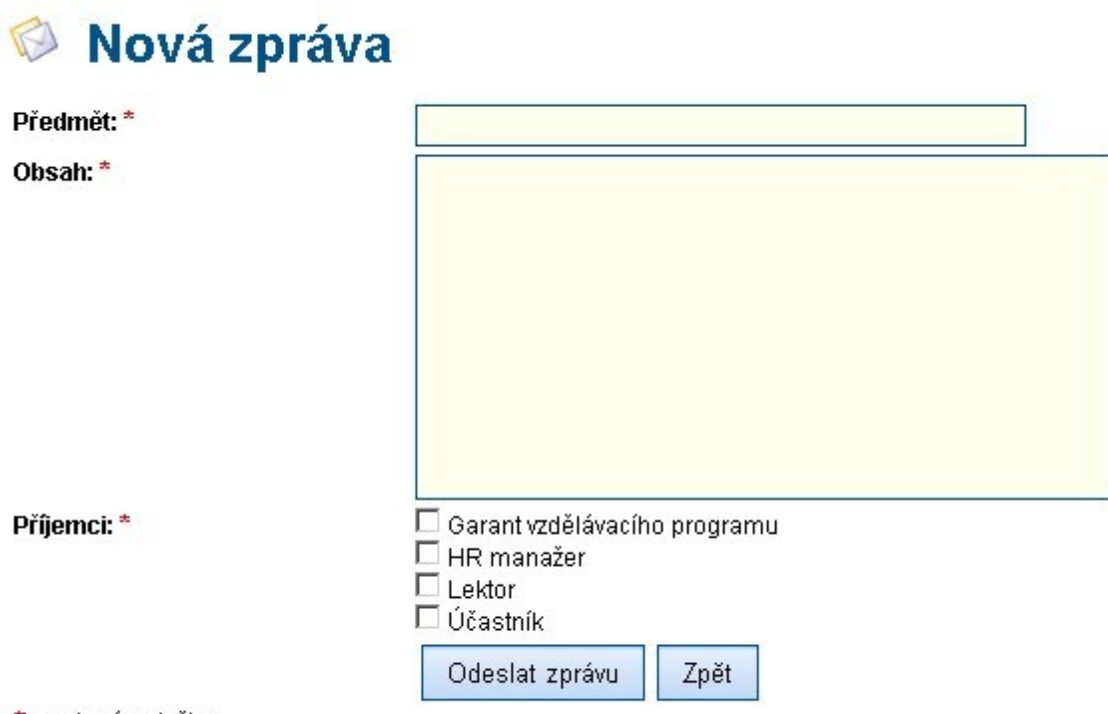

\*) povinná položka

*Obr. 21: Formulář založení nové zprávy*

#### **Testy**

V této části má uživatel přístup k funkcním pro správu testů. Uživatel může procházet přehledem již existujících testů, zakládat nové, editovat je, nebo mazat. Testy se dělí podle několika kritérií.

#### **Skladba testu:**

- Statický obsahuje množinu otázek ve zvoleném pořadí. Vždy jsou zobrazeny všechny otázky zařazené do testu
- Dynamický obsahuje definovanou množinu otázek. Při zobrazení testu jsou náhodně vybrány otázky v počtu stanoveném v parametrech testu.

#### **Typ testu:**

- Zkušební plnění těchto testů není povinné. Jde spíše o přípravu na plnění ostrých testů
- Ostrý splněné tecto testů, pokud jsou uvedeny, je jednou z podmínek pro úspěšné absolvování vzdělávacího programu

#### **Časové omezení testu:**

- test s časovým limitem (limit je nastavitelný)
- test bez časového limitu

Tyto varianty testů lze kombinovat (např. statický zkušební test bez časového limitu, dynamický ostrý test s limitem 5 minut atd.).

#### *Přehled testů*

V této části je k dispozici přehled existujících testů. Uživatel může tyto testy procházet, editovat,

nebo mazat. Součástí přehledu je formulář, který slouží k fitraci testů podle zvolených parametrů. Těmito parametry je obor, kterému je test přiřazen. Výchozí nastavení filtru je bez parametrů (jsou zobrazeny se všechny testy).

V přehledu je možné zobrazit informaci, do kterých oborů je test zařazen (ikonka lupy).

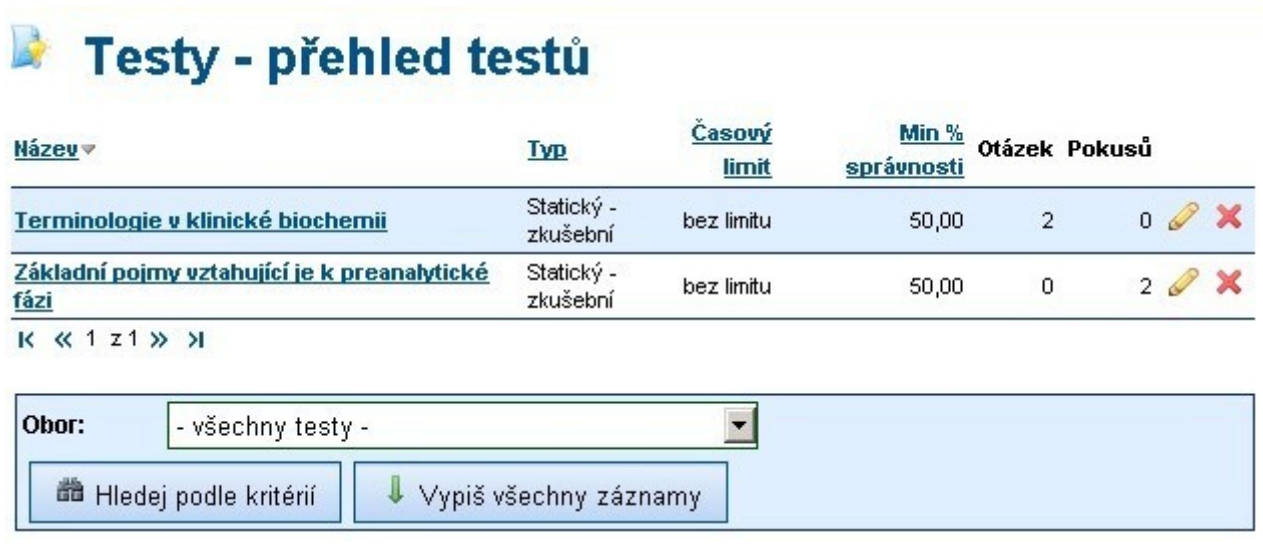

*Obr. 22: Přehled dostupných testů*

#### *Přidat test*

Uživatel vyplní pole formuláře pro přidání testu. Pokud je některé pole vyplněno chybně, aplikace to uživateli oznámí a vyzve jej k opravě chybného záznamu. Přiřazení otázek do testu uživatel provádí až při editaci testu.

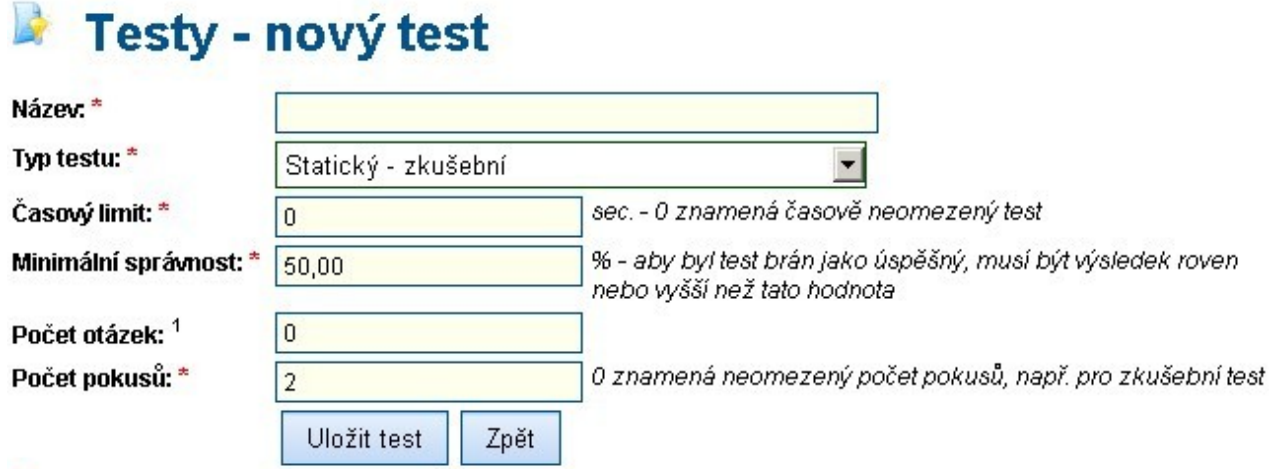

\*) povinná položka

1) položka musí být vyplněna, pokud je jako "Typ testu" zvolen "Dynamický - zkušební".

*Obr. 23: Formulář založení nového testu*

### **Otázky testů**

V této části má uživatel přístup k funkcním pro správu otázek testů. Uživatel může procházet přehledem položek, přidávat nové, editovat, nebo mazat existující otázky.

#### *Přehled otázek*

V této části je k dispozici přehled existujících otázek testů. Uživatel může tyto otázky procházet, editovat, nebo mazat. Součástí přehledu je formulář, který slouží k fitraci otázek podle daných parametrů. Těmito parametry je obor, kterému je otázka přiřazena. Výchozí nastavení filtru je takové, že jsou zobrazeny pouze otázky z prvního oboru (dle abecedního řazení oborů).

V přehledu je možné zobrazit informaci, do kterých testů je učební otázka zařazena a ke kterým učebním textům, je otázka přiřazena, jako kontrolní otázka (ikonka lupy).

## Testy - přehled otázek

| Otázka <del>v</del><br>Počet odpovědí Obor |                                                    |  |  |  |  |  |
|--------------------------------------------|----------------------------------------------------|--|--|--|--|--|
| Obor "Klinická biohemie" se zabývá         | 4 Klinická biochemie I - Úvod a preanalytická část |  |  |  |  |  |
| Otázka č.2                                 | 2 Klinická biochemie I - Úvod a preanalytická část |  |  |  |  |  |
| $K \ll 1$ $Z1$ $W$ $Y$<br>Obor:            | Klinická biochemie I - Úvod a preanalytická část v |  |  |  |  |  |
|                                            |                                                    |  |  |  |  |  |

*Obr. 24: Přehled testových otázek*

#### *Přidat otázku*

Uživatel vyplní pole formuláře pro přidání otázky testu. Pokud je některé pole vyplněno chybně, aplikace to uživateli oznámí a vyzve jej k opravě chybného záznamu. Přiřazení odpovědí k otázce uživatel provádí až při editaci otázky.

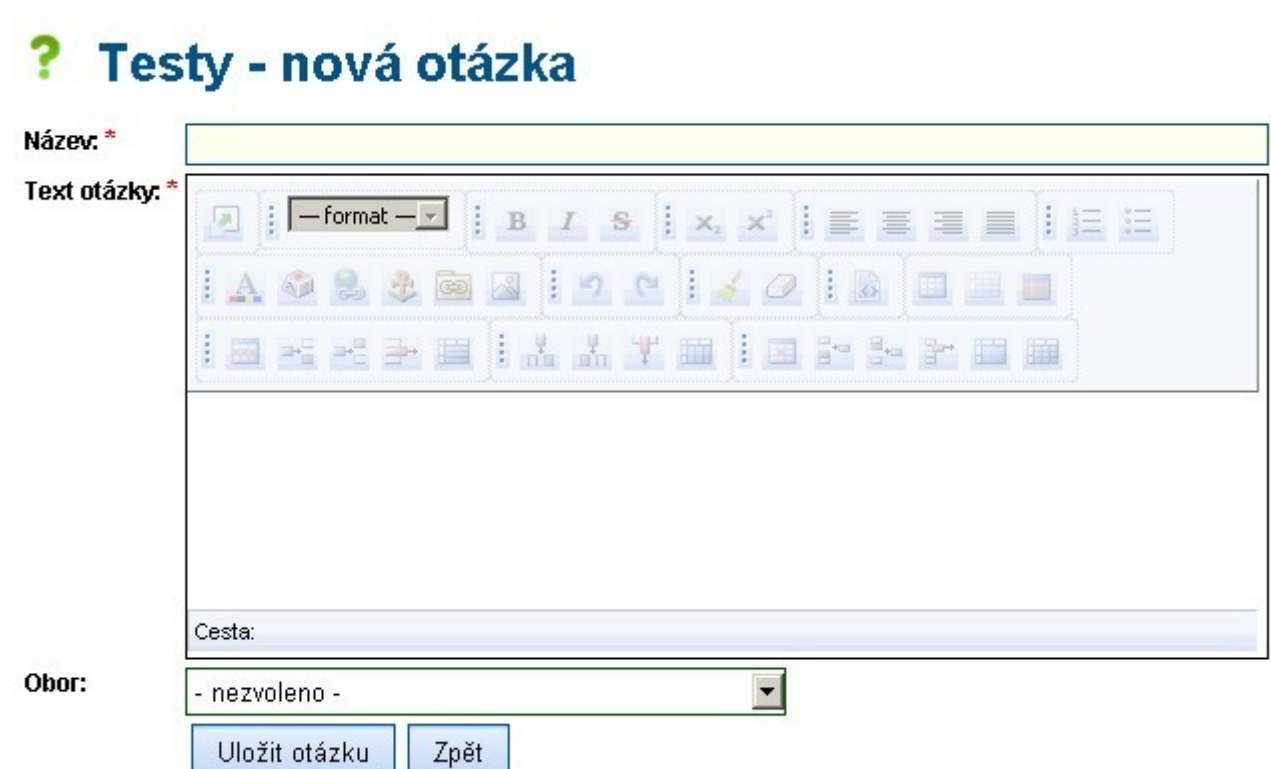

*Obr. 25: Formulář pro založení nové testové otazky*

### **Modul administrace**

Tento modul umožňuje nastavení klíčových vlastností aplikace:

- nastavení práv pro jednotlivé role
- zobrazení zalogovaných akcí uživatelů
- a předávání hlášení mezi administrátory.
- a další

#### **Nastavení**

V této části má uživatel přístup k funkcním pro nastavení klíčových vlastností aplikace. Tyto vlastnosti jsou rozdělěny do skupin, podle druhu nastavení. Skupiny nastavení jsou:

- Kontaktovat správce nastavení atributů pro sekci "Kontaktovat správce"
- Obecné texty nastavení některých textací aplikace (výchozí titulek stránky apod.)
- Registrace nastavení atributů pro sekci "Registrace"
- Společnost nastavení údajů o provozovateli aplikace (jméno, logo)
- Systémová konfigurace nastavení chování aplikace
- Vzdělávací programy nastavení obecných atributů vzdělávacích programů
- Šablony e-mailů skupina konfigurace umožňuje nastavit textaci odesílaných e-mailových zpráv, které nejsou zařazeny v žádné z předchozích skupin konfigurací

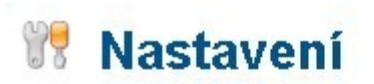

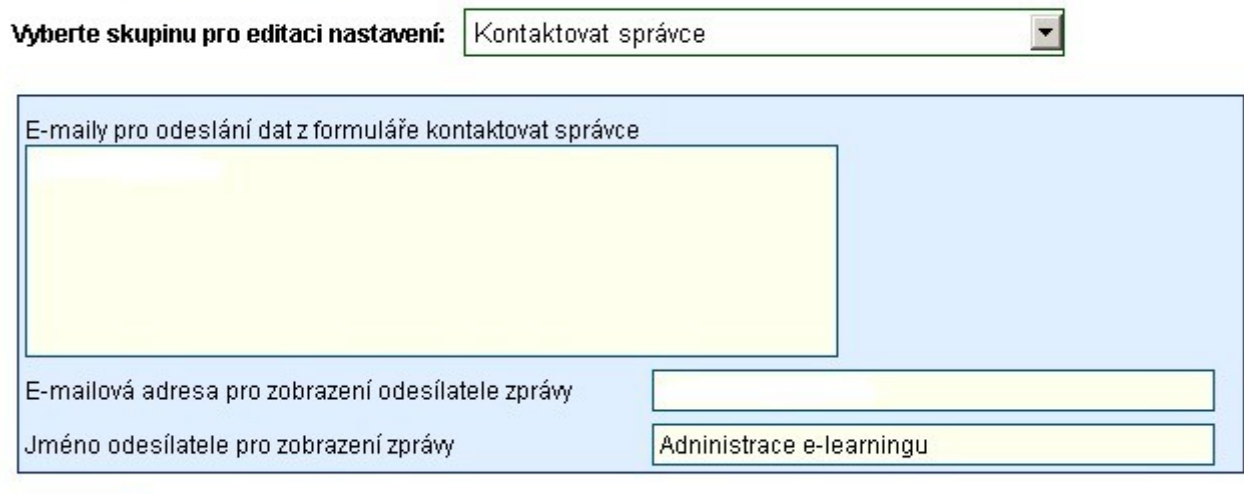

Uložit

*Obr. 26: Náhled konfigurace parametrů programu*

#### **Práva**

V této části má uživatel přístup k funkcním pro nastavení oprávnění jednotlivých rolí. Každý uživatel (kromě administrátora) může mít přidělenu některou z rolí (dle zařazení do vzdělávacího programu). Tato role definuje oprávnění uživatele. Oprávnění jsou dělena do skupin, které odpovídají struktuře administrace. Tyto skupiny jsou:

- Redakční systém
- Uživatelé
- Studijní zdroje
- Testy
- Vzdělávací programy
- Administrace

Každá ze skupin obsahuje množinu oprávnění, vztahujících se k určitým modulům a jejich funkcím (např. vstup do sekce, právo na zobrazení formuláře, právo na smazání položky apod.). Práva, která primárně slouží k zobrazení, nebo nezobrazení položek v menu jsou uvozena označením " $(M)$ ".

## Práva - nastavení práv

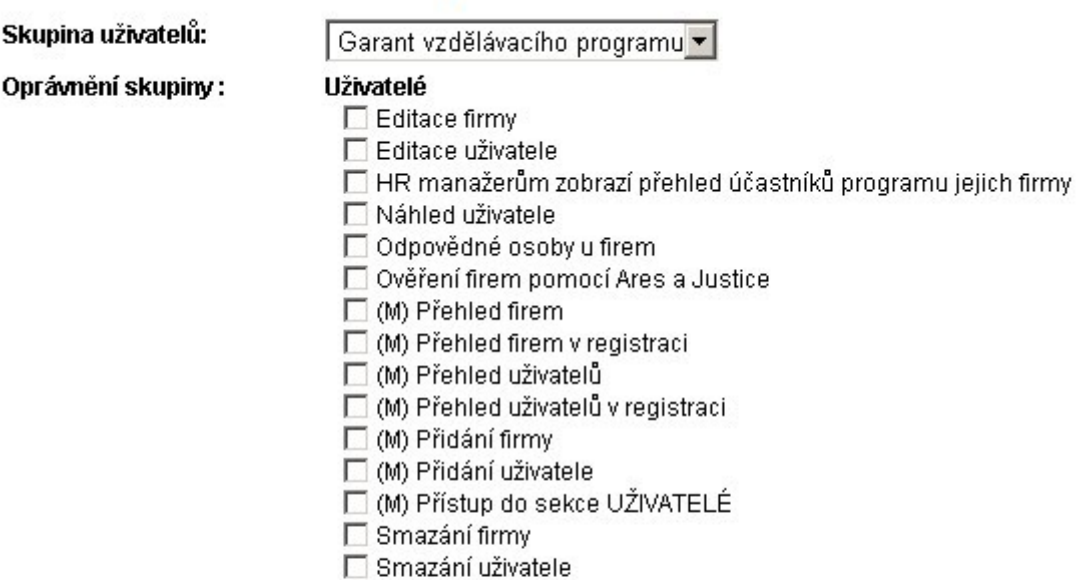

### Studijní zdroje

#### **▽** Editace dokumentu

- **☑** Editace doporučené literatury
- **▽** Editace fráze
- $\nabla$  Editace kapitoly
- **☑** Editace učebního textu
- M) Editace záznamu citace
- ☑ Odstranit citaci ze systému
- M) Povoluje prohlížení citací vedených v projektu

registraci

I (M) Povoluje vkládání nových citací

*Obr. 27: Náhled nastavení oprávnění pro role uživatelů ve vzdělávacím programu*

#### **Logy událostí**

V této části má uživatel přístup k přehledu událostí všech uživatelů. Zaznamenávány jsou takové události, které mají za následek změnu obsahu programu (založení, editace, smazání záznamu apod.) a události "Přihlášení uživatele" a "Odhlášení uživatele".

Ke každé vykonané události jsou ukládány tyto atrbuty:

- 1. datum a čas, kdy byla událost vykonána
- 2. uživatel, který událost vykonal
- 3. název události

Součástí přehledu logu událostí je formulář sloužící k fitraci událostí podle daných parametrů. Těmito parametry jsou uživatel, událost a časový interval (datum, volitelně datum a hodina) časový rozsah od-do, kdy byla událost vykonána. Výchozí nastavení filtru je bez parametrů (jsou zobrazeny všechny zaznamenané události).

# Logy - přehled logů událostí

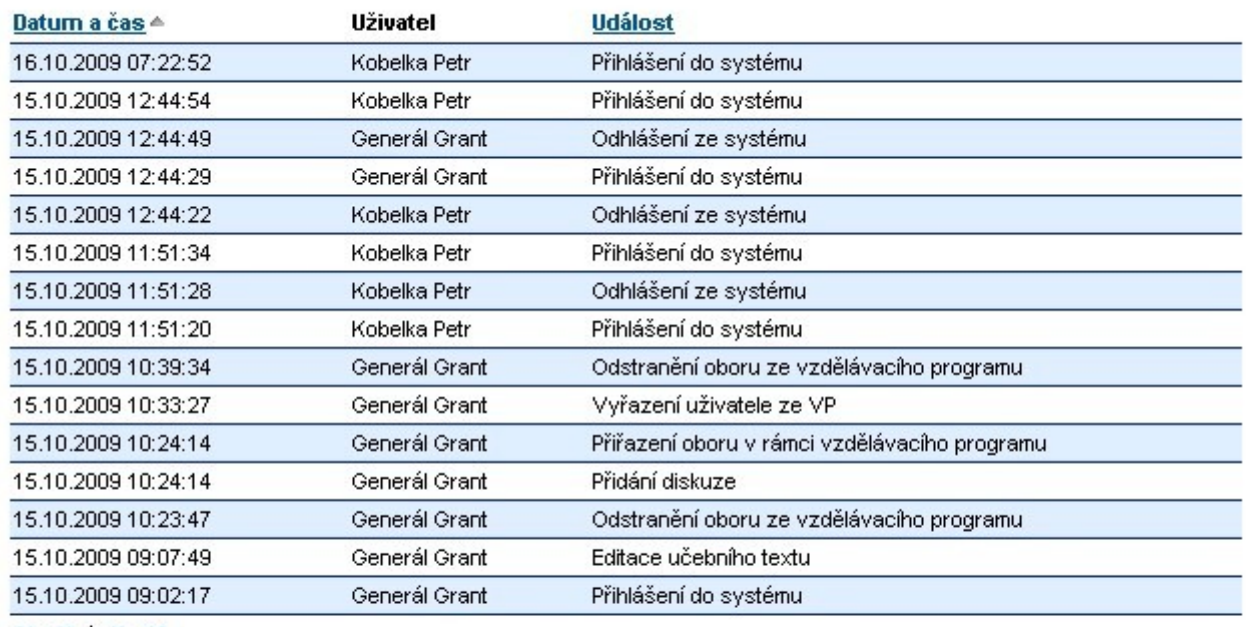

 $K \ll 1 \gg 1$ 

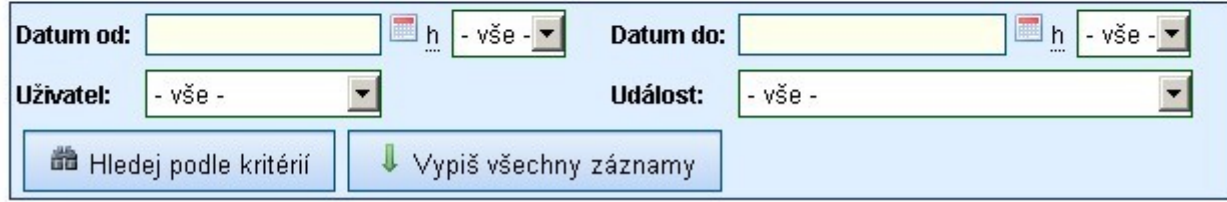

*Obr. 28: Přehled zaznamenaných událostí v systému*

### **Hlášení**

V této části má uživatel přístup k funkcním pro zasílání a čtení hlášení. Hlášení slouží jako komunikační kanál mezi administrátory systému. Hlášení se dělí do kategorií dle svého účelu. Tyto kategorie jsou:

- **Námět k rozšíření** návrh na rozšíření, nebo úpravu programu
- **Chyba v programu** upozornění na nefunkčnost v programu

#### *Přehled hlášení*

V této části je k dispozici přehled existujících hlášení. Uživatel může tato hlášení procházet a zobrazovat detail.

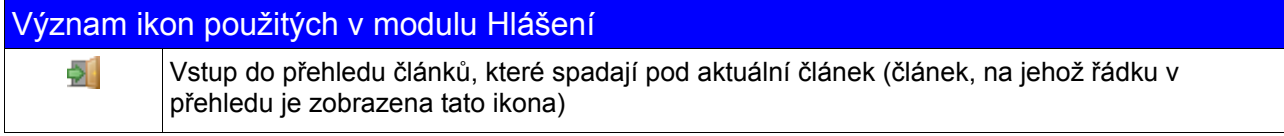

Přehled se dělí do dvou částí:

- Aktivní hlášení hlášení, která dosud nebyla zpracována
- Uzavřená hlášení hlášení byla již vyřízena a byl jim nastaven statut "Vyřízeno" již není možné přidávat další komentáře do této větve hlášení

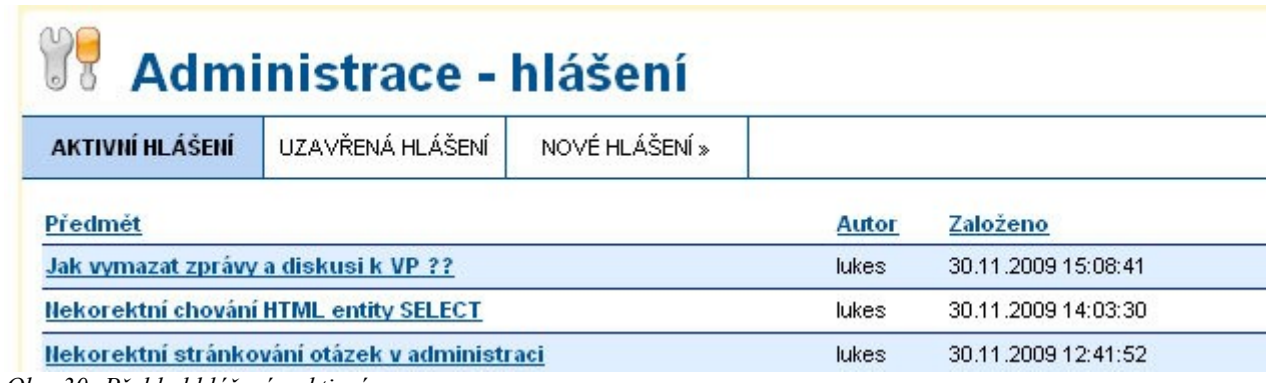

*Obr. 30: Přehled hlášení - aktivní*

#### *Detail hlášení*

V této části jsou k dispozici všechny zprávy zaslané v rámci dané větve hlášení. Jde o časově seřazený pohled na průběh celé komunikace. Uživatel má možnost odpovědět na poslední zaslanou zprávu a pokračovat tak v komunikaci.Odpověď je zaslána e-mailem a je vždy směřována na toho, kdo poslední zprávu do hlášení přidal.

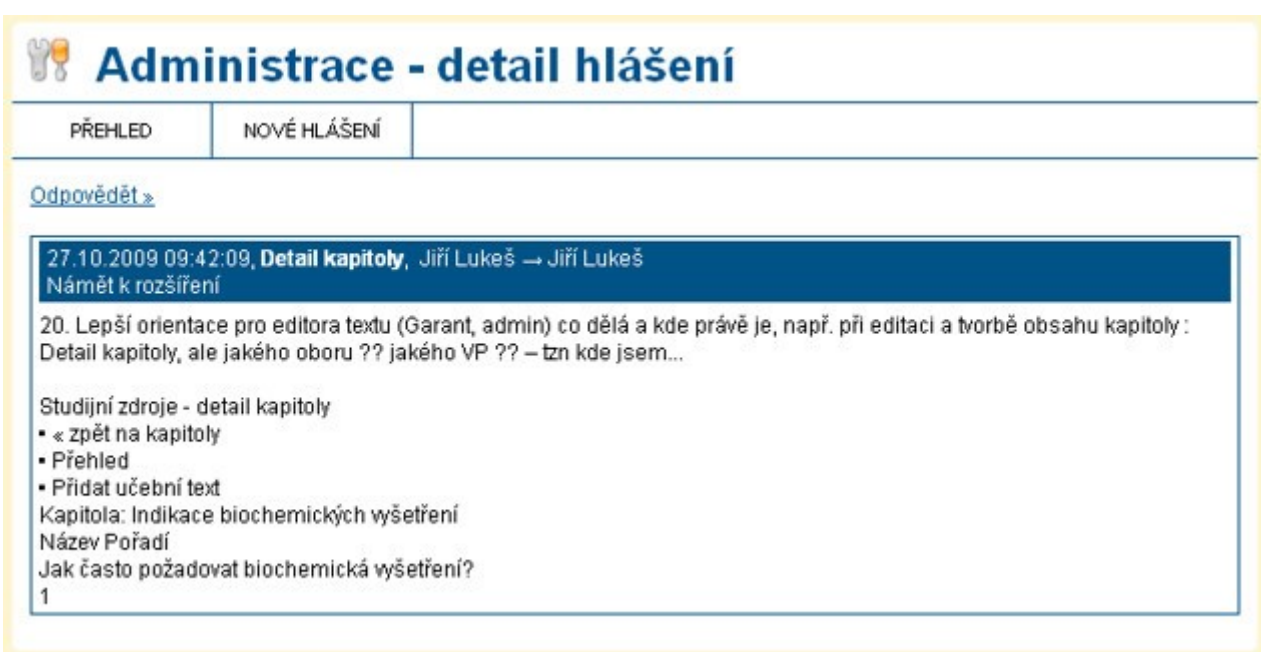

*Obr. 31: Pohled na detail hlášení*

#### *Nové hlášení*

Uživatel vyplní pole formuláře pro zaslání hlášení. Pokud je některé pole vyplněno chybně,

aplikace uživateli toto oznámí a vyzve jej k opravě chybného záznamu.Každé hlášení je zasláno na e-mail příjemce, zvoleného ve formuláři.

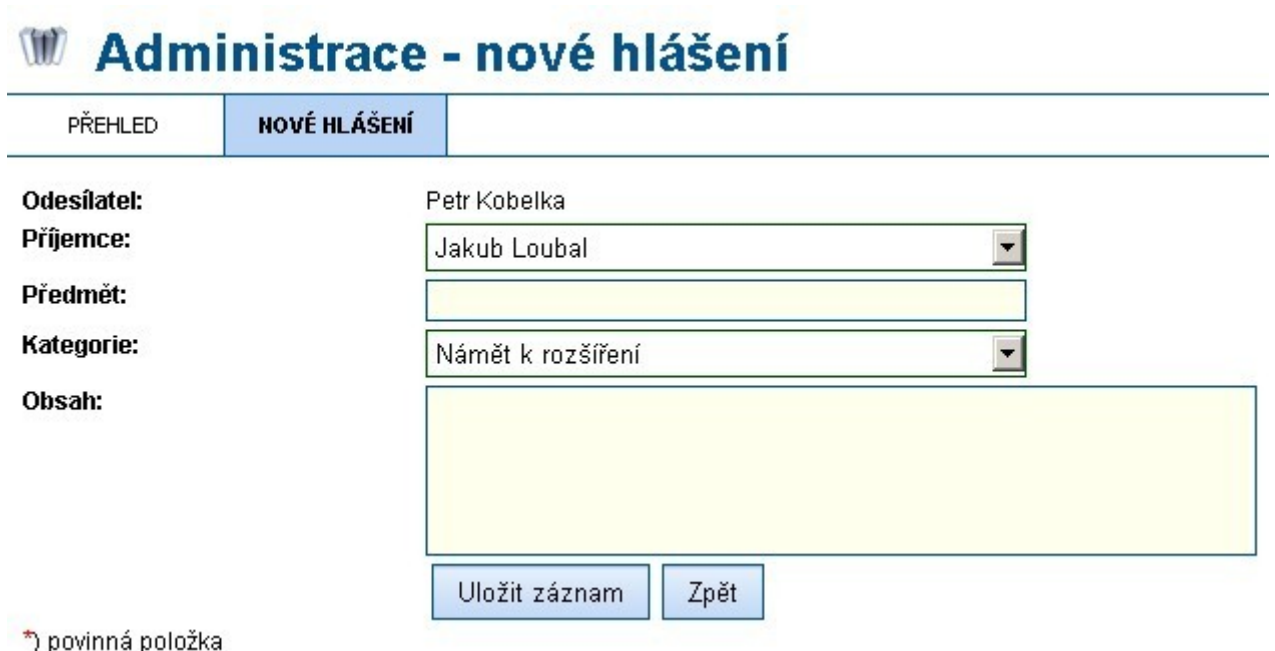

*Obr. 32: Formulář pro vložení nového hlášení*

### **Garant/Lektor ve vzdělávacím programu**

Tato kapitola popisuje nástroje a případné postupy, které má garant/lektor k dispozici v momentě, když vstoupí do vzdělávacího programu. Menu pro tyto funkcionality je zobrazeno v hlavním obsahovém poli (ve stejném místě se zobrazují přehledy, učební texty, testy, ...).

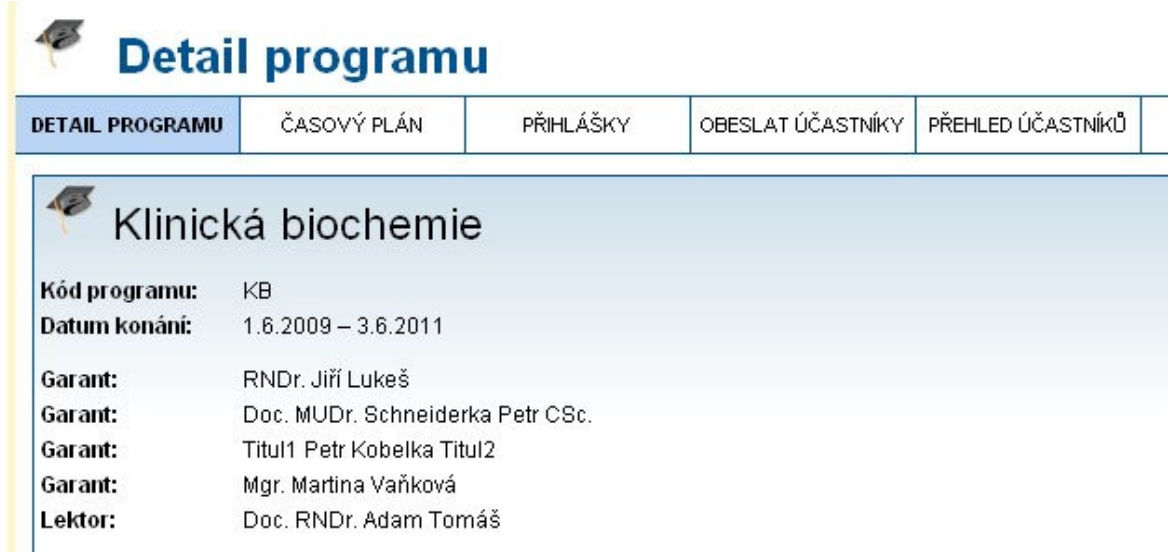

*Obr. 33: Náhled informací o vzdělávacím programu*

Garant/lektor má k dispozici tyto možnosti:

- Detail programu
- Časový plán
- Přihlášky
- Obeslat účastníky
- Přehled účastníků

#### **Detail programu**

Tato sekce zobrazí uživateli základní informace o vzdělávacím programu s odkazy na zařazené kapitoly. Každý z těchto odkazů pak vede na náplň oboru, podle nšhož má jméno.

### **Časový plán**

Souhrně ukazuje v jakém časovém období by měly být studovány jednotlivé části vzdělávacího programu.

| DETAIL PROGRAMU | <b>ČASOVÝ PLÁN</b>                                    | PŘIHLÁŠKY | OBESLAT ÚČASTNÍKY PŘEHLED ÚČASTNÍKŮ |  |
|-----------------|-------------------------------------------------------|-----------|-------------------------------------|--|
|                 | Trvání vzdělávacího programu: 01.06.2009 - 03.06.2011 |           |                                     |  |
|                 |                                                       |           |                                     |  |

*Obr. 34: Vizualizace časového plánu vzdělávacího programu*

### **Přihlášky**

Tato sekce zobrazuje seznam přihlášek uživatelů do vzdělávacího programu. Uživatel může rozhodnout o schválení přihlášky, pak je zájemce, který zaslal přihlášku, zařazen do vzdělávacího programu v roli "účastníka". Pokud je přihláška zamítnuta, je odstraněna ze systému a zájemce není touto cestou do vzdělávacího programu zařazen.

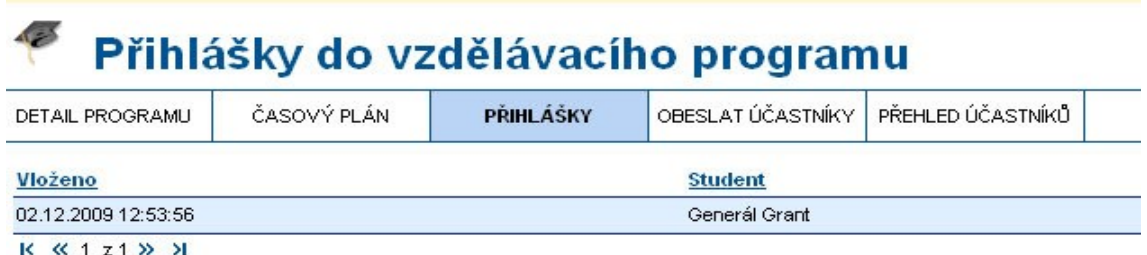

*Obr. 35: Přehled přihlášek zaslaných do vzdělávacího programu*

#### **Obeslat účastníky**

Tento nástroj poskytuje uživateli obeslat aktivní účastníky vzdělávacího programu zprávou. Takové sdělení je touto funkcí zasláno účastníkům na jejich registrovaný e-mail.

#### **Přehled účastníků**

Ze zmíněných pěti funkčností jde o nejdůležitější prvek v ovládání vzdělávacího programu. V této části aplikace má garant/lektor přehled nad stavem plnění textů a testů účastníky a případně jim může navýšit počet pokusů pro pro plnění.

Po vstupu do této sekce je uživateli nabídnut přehled účastníků, kteří plní vzdělávací program. Přehled je reprezentován základnímy personálními daty, jednoduchým ukazatelem stavu účastníka ve vzdělávacím programu a odkazy na prohlédnutí plnění textů a testů.

| 425                                | Přehled účastníků vzdělávacího programu |            |             |        |                                     |       |       |
|------------------------------------|-----------------------------------------|------------|-------------|--------|-------------------------------------|-------|-------|
| DETAIL PROGRAMU                    | ČASOVÝ PLÁN                             | PŘIHLÁŠKY  |             |        | OBESLAT ÚČASTNÍKY PŘEHLED ÚČASTNÍKŮ |       |       |
| Účastník <sup>△</sup>              |                                         | Aktivní    | Stav        | Texty? | Testy?                              |       |       |
| Loubal Jakub, Ulice čp. 12345 Obec |                                         | Ano        | nedokončeno | ne     | ano                                 | testy | texty |
| winet winet,                       | Ne                                      | nezačal(a) | ne          | ano    | testy                               | texty |       |

 $K$   $K$  1  $Z$  1  $W$   $Y$ 

*Obr. 36: Přehled plnění vzdělávacího programu jeho účastníky*

Sloupec Stav zobrazuje postup účastníka ve vzdělávacím programu. Tento sloupec může pro každého z účastníků nabývat jedné ze čtyř hodnot:

- nezačal(a) účastník ještě nezačal studovat, tedy nesplnil čtení žádného textu, neabsolvoval žádný z povinných testů
- studuje účastník studuje texty a plní testy. Dosud nesplnil podmínky pro úspěšné absolvování vzdělávacího programu.
- nokončeno účastník splnil všechny podmínky pro úspěšné absolvování vzdělávacího programu.
- nedokončeno účastník nesplnil některou z podmínek pro úspěšné absolvování vzdělávacího programu

#### **Garant/Lektor – testy účastníka**

Uživatel má možnost prohlédnout si plnění povinných testů účastníkem. V případě vyčerpání všech pokusů má garant, nebo lektor, možnost navýšit konkrétnímu účastníkovi počet pokusů a dát mu příležitost splnit test. Testy jsou zobrazeny podle oborů vzdělávacího programu, ke kterým byly přiřazeny.

Garant/Lektor má možnost projít si testy, shlédnout jak uživatel na které otázky odpovídal.

#### **Garant/Lektor – učební texty účastníka**

Uživatel má možnost shlédnout postup pročítání učebních textů účastníkam a plnění kontrolních otázek za učebním textem. Pokud účastník vyčerpal povolený počet pokusů, má garant/lektor možnost mu v této části programu počet pokusů navýšit a dát mu tak další šanci, aby účastník splnil vzdělávací program úspěšně. Učební texty jsou zobrazeny v kapitolách a řazeny podle oborů, do kterých byly kapitoly zařazeny.

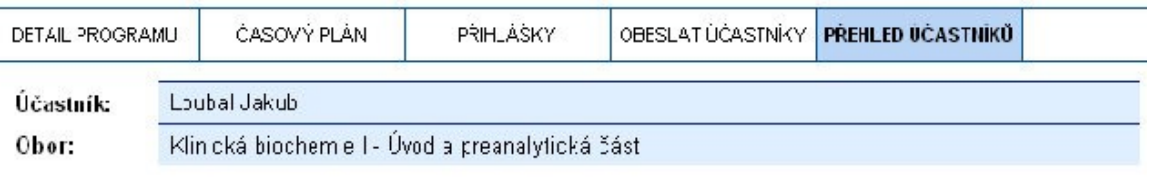

Vyberte okor pro zobrazení:

» Kiniská biochemie I. Úvod a preanalytická část<br>▶ Kiniská biochemie II - Patobicchemické principy wšetření v klinické b ochemii →

#### Kapitola: Úvodní část

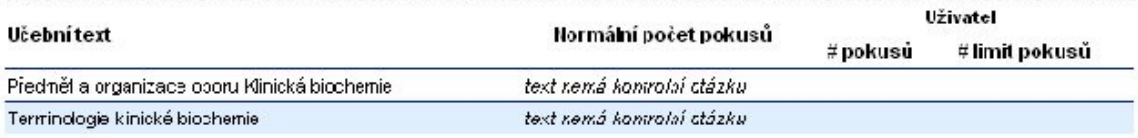

#### Kapitola: Terminologie se vztahem k preanalytické fázi

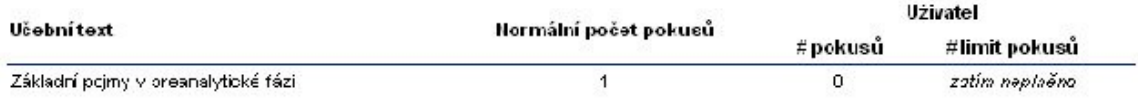

*Obr. 37: Přehled plnění učebních textů v oboru konkrétním účastníkem*